## クロームブックをログインしてみよう

- 1.電源を入れる。
- 2. Wi-Fiに接続する。(LTE 機は必要ありません。)
- 3.ログインする。

## 自分のパスワード 0000000

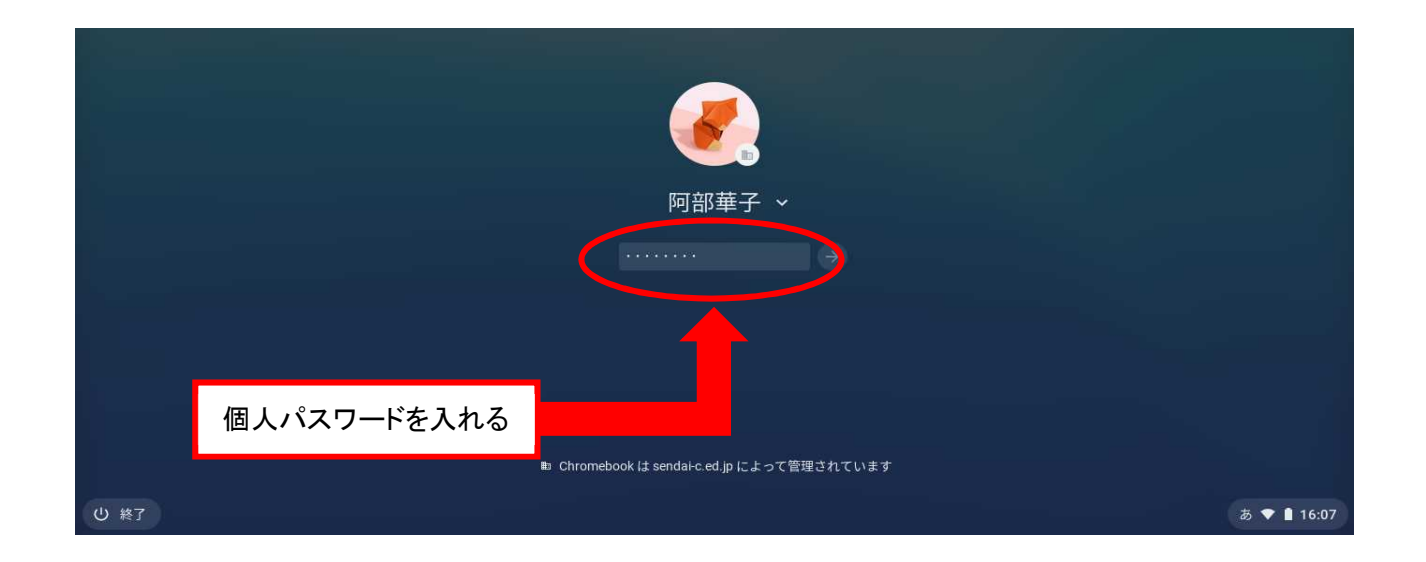

## 4. グーグルを開く。(下の図と同じ画面にしよう)

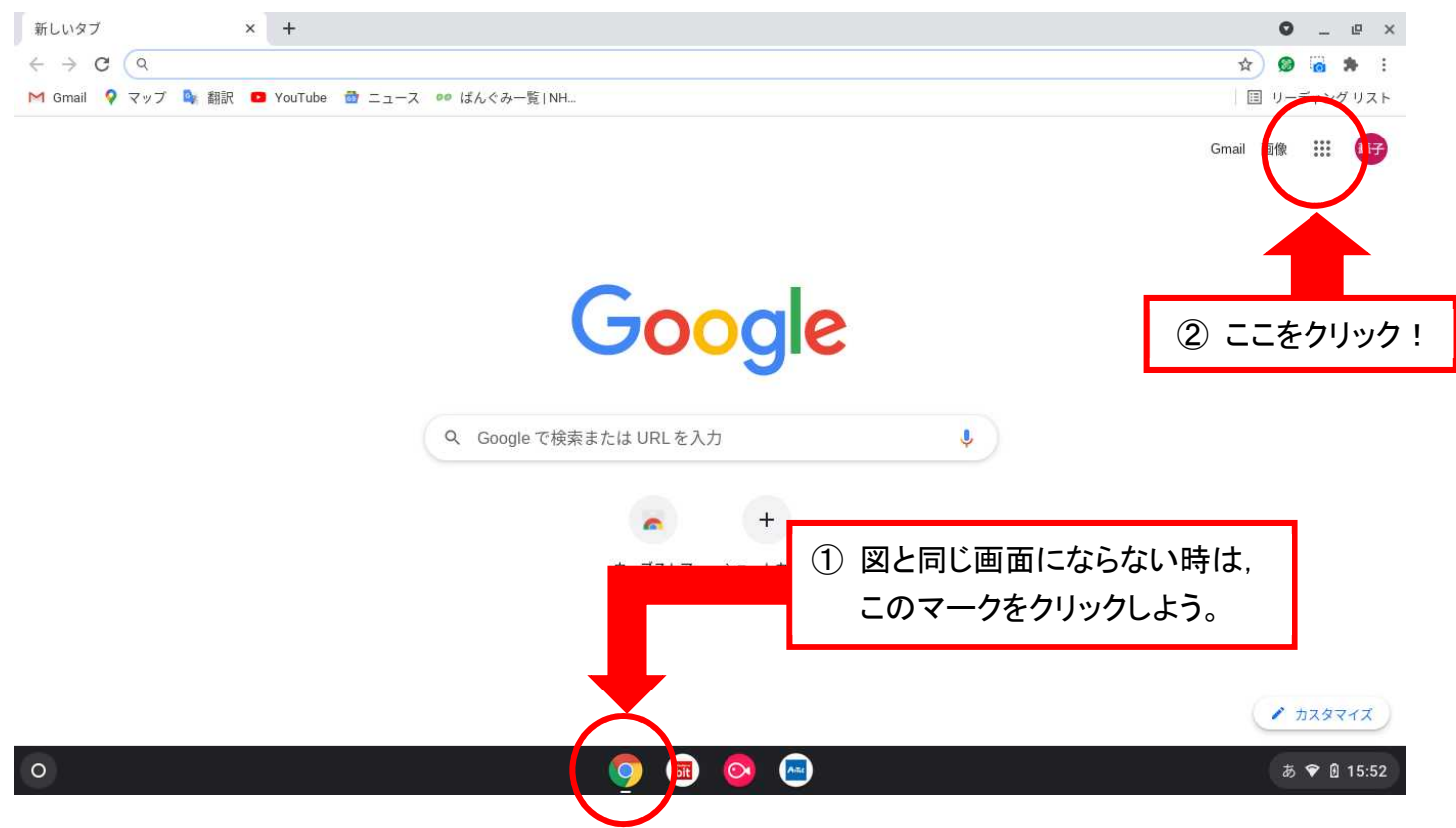

## 5.クラスルームを開き,自分の学級に入る。

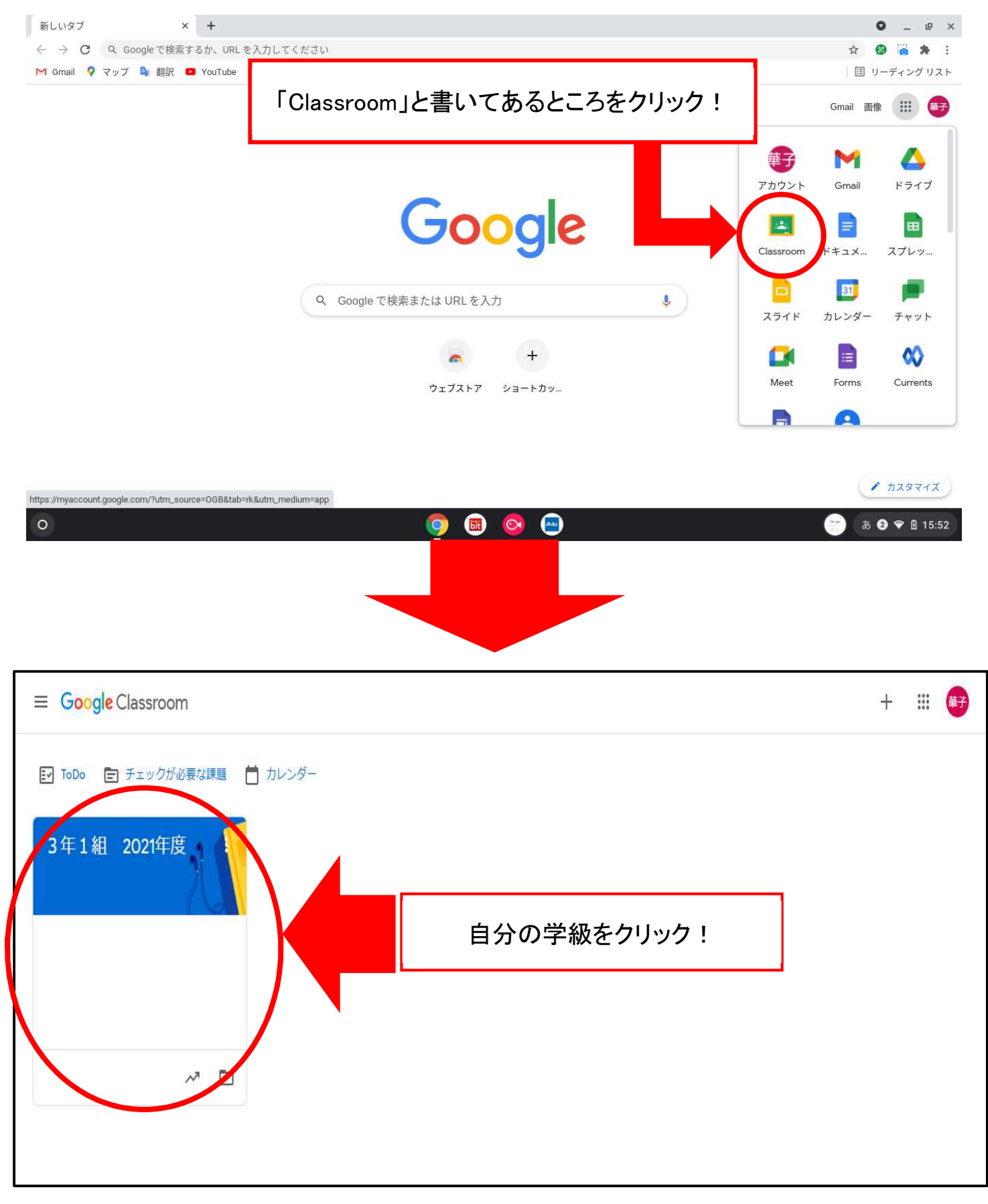

6.学級の課題をやってみる。

7.ログアウトをして,電源を切る。